## 使用網頁認證之無線網路連線設定

1.使用WINDWOS 7的無線網路連線設定,選擇『重新整理網路清單』掃瞄目前環境 中存在的無線網路,選擇『Chihlee-Web』並按『連線』。

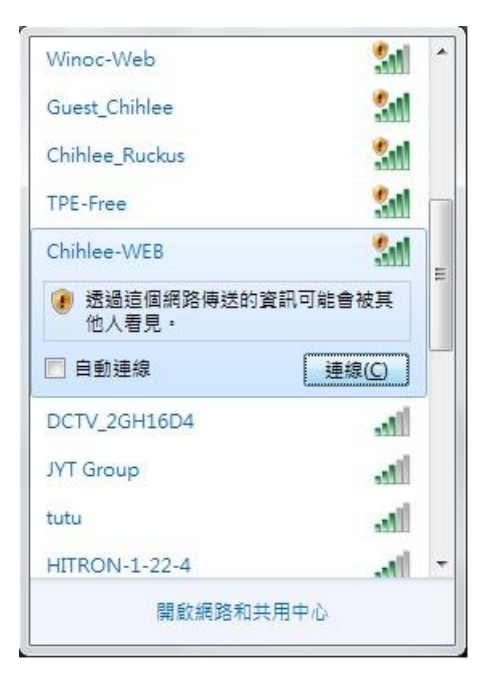

注意:無線網路的設定隨您個人電腦硬體所搭配之軟體有所不同,請自行設定。

2.連線設定完成,請啟動瀏覽器,如下圖,請勾選<br><>
因我已經閱讀並同意約定條款、輸 入帳號及密碼並按『確定』(無線網路帳號、密碼與學校的**E-MAIL**帳號、密碼相 同)。

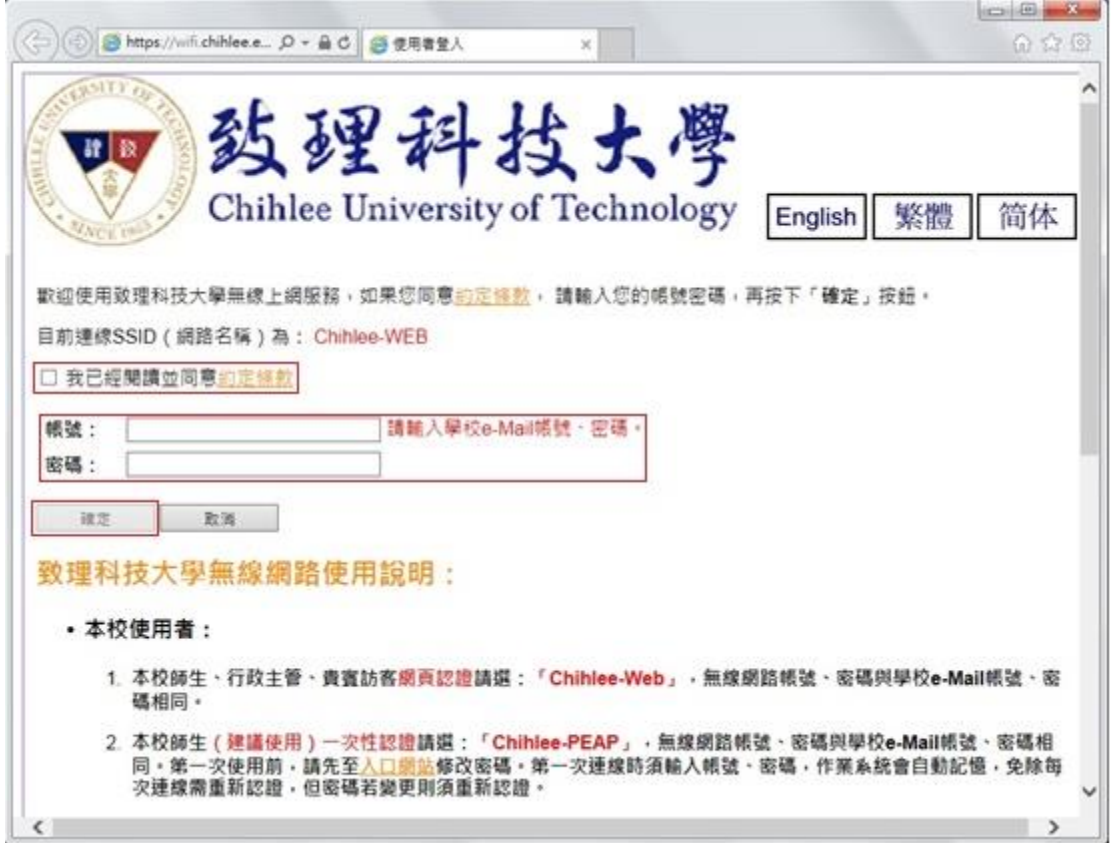